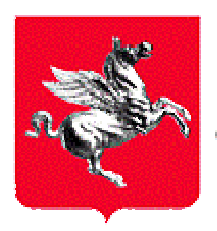

**REGIONE TOSCANA** Giunta Regionale

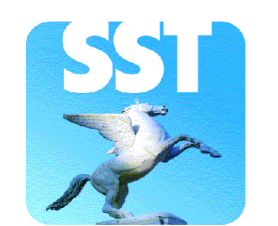

**Servizio Sanitario** della Toscana

**Direzione Generale Diritti di Cittadinanza e Coesione Sociale** 

**Gruppo di Coordinamento Sviluppo SISPC** 

# **Sistema Informativo Sanitario della Prevenzione Collettiva**

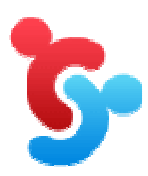

**Istruzioni per il primo accesso al sistema www.prevenzionecollettiva.toscana.it**

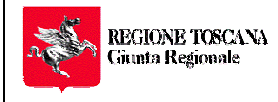

**Direzione Generale Diritti** 

# **Sistema Informativo Sanitario della Prevenzione Collettiva – SISPC**

**www.prevenzionecollettiva.toscana.it**

1.1

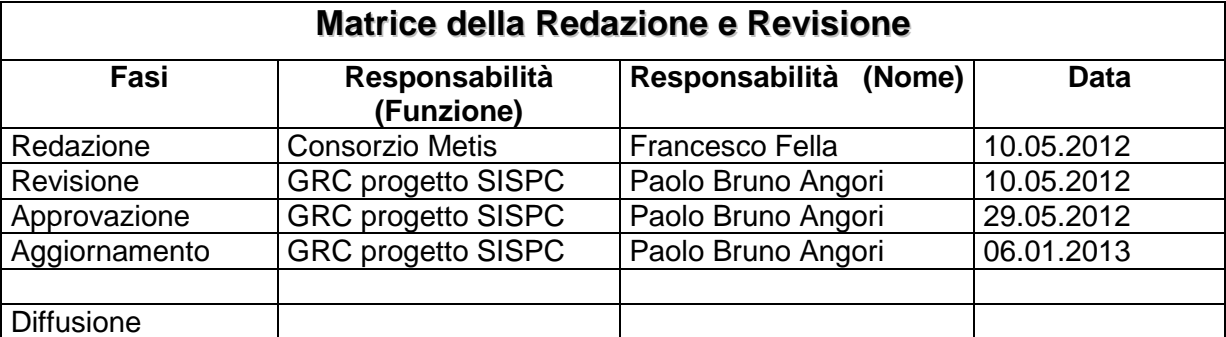

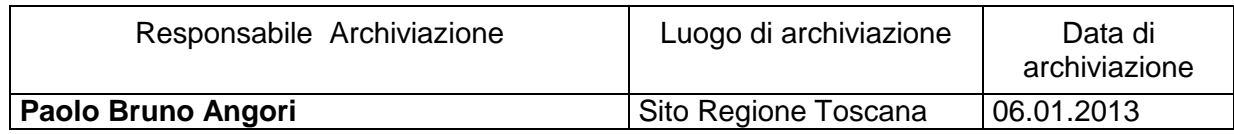

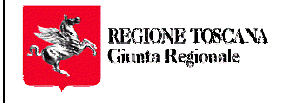

**Direzione Generale Diritti di Cittadinanza e Coesione** 

## **Sistema Informativo Sanitario della Prevenzione Collettiva – SISPC**

**Accesso al sistema 1.0.doc**

**www.prevenzionecollettiva.toscana.it**

# **Sommario**

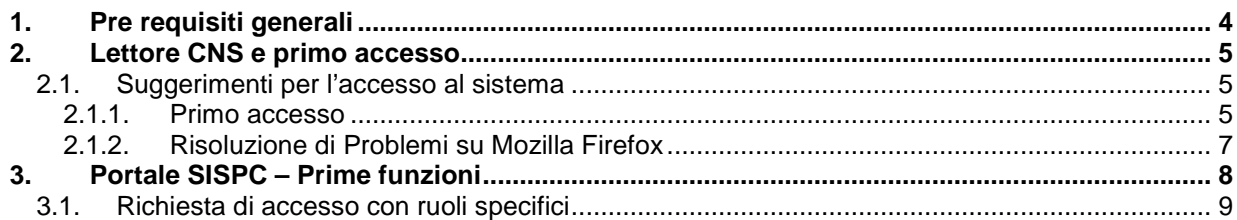

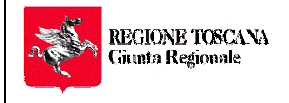

**Accesso al sistema 1.0.doc**

Pagina 4 di 11

# **1. Pre requisiti generali**

Al fine di consentire l'accesso al Sistema Informativo Sanitario della Prevenzione Collettiva (SISPC), si richiama l'attenzione sulle modalità di fruizione del sistema e su una serie di requisiti preliminari di cui l'utente deve essere informato affinché l'accesso stesso possa avvenire regolarmente:

- Accesso consentito unicamente con CNS (Carta Nazionale Servizi<sup>1</sup>) prevista dal Codice dell'Amministrazione Digitale (CAD - Decreto Legislativo 7 marzo 2005, n. 82 art. 64-65-66). La Carta Sanitaria distribuita gratuitamente a tutti i cittadini della Toscana, ma anche la Carta Operatore per tutti i dipendenti AUSL, contengono un certificato di autenticazione del titolare e sono standard CNS. Il sistema si integra con il progetto di Accesso sicuro ai servizi di RTRT (http://www.regione.toscana.it/servizi-online/servizi-ad-accesso-sicuro) con i quale, nella fase di accesso al sistema, prima ancora di giungere al sito della Prevenzione Collettiva, il certificato con cui si tenta l'accesso viene controllato rispetto alla sua autenticità, corso di validità, revoche o sospensioni ecc…
- Qualsiasi cittadino può accedere a SISPC attraverso l'uso della sua CNS. **Per gli utenti che non dovessero disporne , possono acquistare una smart card presso una qualsiasi Certification Autority (CA) autorizzata ad emettere certificati digitali di riconoscimento telematico dell'identità di una persona <sup>2</sup> .**
- Al primo accesso il sistema applica all'utente il profilo base di cittadino. Si può sempre richiedere l'attribuzione di un ruolo specifico tra quelli gestiti dal sistema attraverso le funzioni predisposte nella Home Page del portale. La richiesta, formulata direttamente sulle pagine del portale, viene poi autorizzata dall'amministratore di sistema e ne viene data comunicazione con e-mail.
- Si consiglia l'utilizzazione di browser compatibili con l'applicazione: Internet Explorer 7 e successivi, Mozilla Firefox 4.0 e successivi, Google Chrome. L'utilizzazione di browser obsoleti può compromettere il funzionamento dell'applicazione che usa una tecnologia Web2. Sono stati riscontrati problemi con Internet Explorer 6 che non supporta le recenti definition css (i fogli di stile che vengono applicati alle pagine web) ed ha risposte all'elaborazione dei javascript molto lente.
- L'applicazione utilizza componenti cartografiche, mappe, che vengono presentate in frame indipendenti. Questa funzionalità richiede l'installazione di Adobe Flash Player 10 o succ. http://www.adobe.com/support/flashplayer/downloads.html .

**Per quanto riguarda la configurazione del lettore della CNS e le operazioni che riguardano la gestione dei certificati si rimanda alle istruzioni riportate sul sito della Carta Sanitaria Elettronica per coloro che utilizzano la tessera sanitaria di Regione Toscana o la Carta Operatore per i Dipendenti AUSL**. Seguendo la Guida all'uso si potrà

l

<sup>1</sup> http://www.progettocns.it/cittadino/progettoCns.aspx

<sup>2</sup> http://www.digitpa.gov.it/firma-digitale/certificatori-accreditati

Direzione Generale Diritto alla Salute e Politiche di Solidarietà - Via T. Alderotti 26/N - 50139 Firenze - Coordinamento Progetto sis.prevenzione@regione.toscana.it

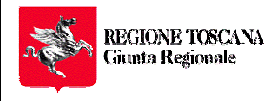

## **Sistema Informativo Sanitario della Prevenzione Collettiva – SISPC**

**Codice Documento** 

seguire una procedura guidata che consente passo passo di effettuare tutte le operazioni necessarie alla configurazione della postazione di lavoro da cui si opera.

Il progetto Carta Sanitaria Elettronica di Regione Toscana mette a disposizione anche un

#### **Numero Verde 800 004477**

Per seguire gli utenti nelle configurazioni della propria postazione di lavoro con l'ausilio di un operatore esperto.

#### **Il servizio disponibile a questo numero verde NON risponde del funzionamento di SISPC per il quale esiste apposito numero verde e indirizzo mail che l'utente troverà disponibile nella home page del Sistema Informativo Sanitario della Prevenzione Collettiva**

Per gli utenti che facciano uso di certificati digitali emessi da altre C.A. si rimanda alle specifiche istruzioni emanate dalla **Autorità di Certificazione** da cui è stato acquistato il certificato digitale in uso.

Si sottolinea di portare particolare attenzione alle configurazione del **Browser Firefox**, che richiede operazioni particolari e specifiche per consentire di utilizzare correttamente i certificati digitali di autenticazione della persona che accede al sistema. Ogni C.A. ha provveduto a predisporre le istruzioni del caso da seguire passo passo nei documenti richiamati al paragrafo precedente.

## **2. Lettore CNS e primo accesso**

Con il lettore configurato opportunamente e con CNS inserita nel lettore, accedere al sistema SISPC all'Url https://www.prevenzionecollettiva.toscana.it .

#### **2.1. Suggerimenti per l'accesso al sistema**

Durante l'autenticazione per l'accesso a SISPC verranno richieste una serie di conferme che possono mettere in difficoltà l'utente. Viene descritta qui di seguito la procedura con Internet Explorer 7 (con altri Browser è possibile che la forma e il contenuto di queste conferme sia ridotta o addirittura assente visto che il sistema provvede automaticamente a selezionare il certificato digitale di autenticazione).

## **2.1.1. Primo accesso**

Se le operazioni di installazione del lettore smart card e del certificato digitale in uso sono state eseguite correttamente, viene richiesta la scelta del certificato digitale

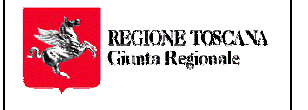

**Direzione Generale Diritti di Cittadinanza e Coesione** 

## **Sistema Informativo Sanitario della Prevenzione Collettiva – SISPC**

**www.prevenzionecollettiva.toscana.it**

1.1

**Sociale**  Pagina 6 di 11 GRUPPO DI COORDINAMENTO REGIONALE SISTEMA INFORMATIVO SANITARIO DELLA PREVENZIONE COLLETTIVA

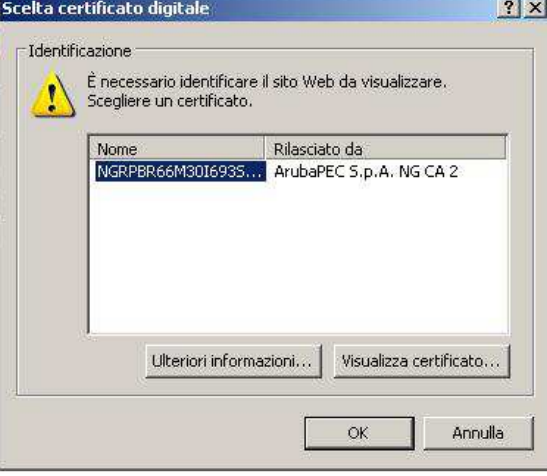

Selezionare e confermare. Viene richiesto il codice PIN

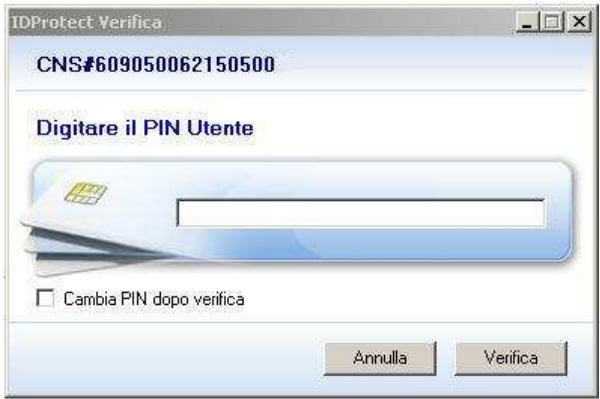

#### **Digitare il PIN.**

Talvolta può comparire un messaggio simile a quello riportato di seguito. **Selezionare "Continuare con il sito…".** La stessa richiesta è possibile che si presenti più volte durante l'accesso, confermare sempre selezionando sempre la voce indicata precedentemente

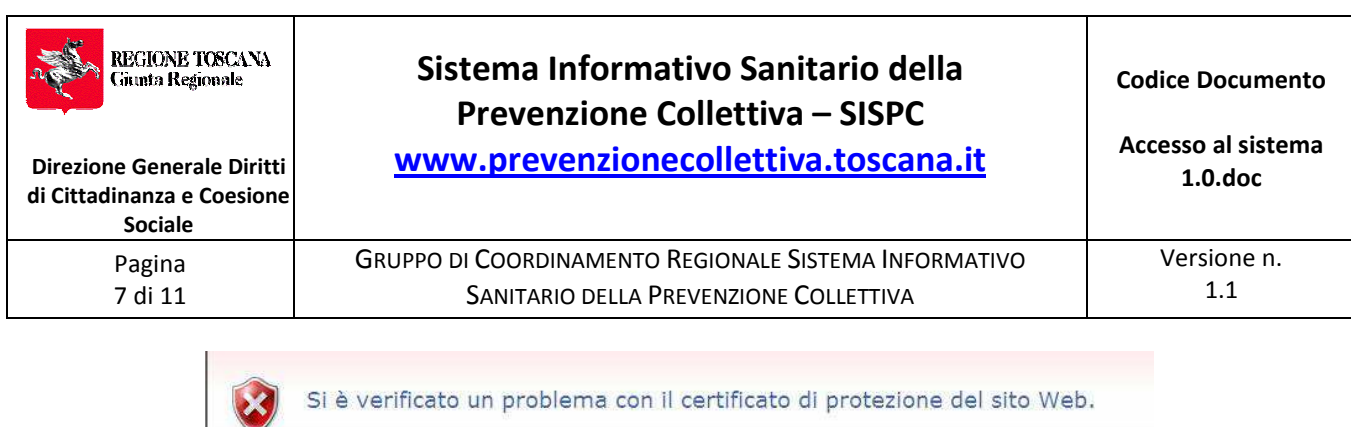

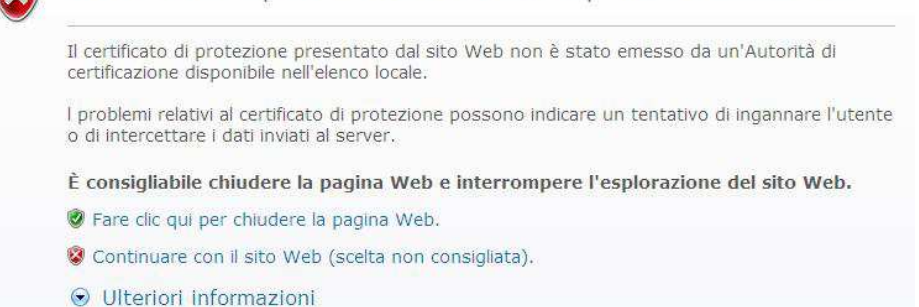

Per evitare che sia richiesto il consenso all'accesso da parte di Accesso Sicuro di regione Toscana che intervengono in questo processo di autenticazione, per cui compare il messaggio di cui all'immagine sopra riportata si può procedere come segue :

#### Scaricare questo certificato

https://www.firma.infocert.it/pdf/InfoCert\_Servizi\_di\_Certificazione.cer

Aprite Internet Explorer e andare su "Strumenti" > "Opzioni Internet"

Selezionate la linguetta "Contenuto" e cliccate sul pulsante "Certificati"

Si aprirà una nuova finestra "Certificati": selezionate la linguetta "Autorità di certificazione radice" e cliccare su "Importa..."

Si aprirà la finestra "Importazione guidata certificati" ... cliccare su "Avanti > ", selezionare con "Sfoglia..." il certificato che è stato scaricato al passo 1, e premere due volte su "Avanti >" e poi "Fine"

Chiudere tutte le finestre aperte

Anche se l'operazione é stata eseguita su Internet Explorer, tali certificati saranno disponibili su tutti i browser utilizzati sul PC.

Nei successivi accessi sarà richiesta conferma per il solo certificato della propria CNS.

## **2.1.2. Risoluzione di Problemi su Mozilla Firefox**

Per evitare che il browser Mozilla Firefox richieda in continuazione di fornire il certificato client (quello presente sulla propria CNS), aprire la schermata delle "Opzioni" - "Avanzate", selezionare la linguetta "Cifratura", e nella parte "Certificati", alla voce "Quando un sito web richiede il certificato personale" abilitare l'opzione "Selezionare uno automaticamente".

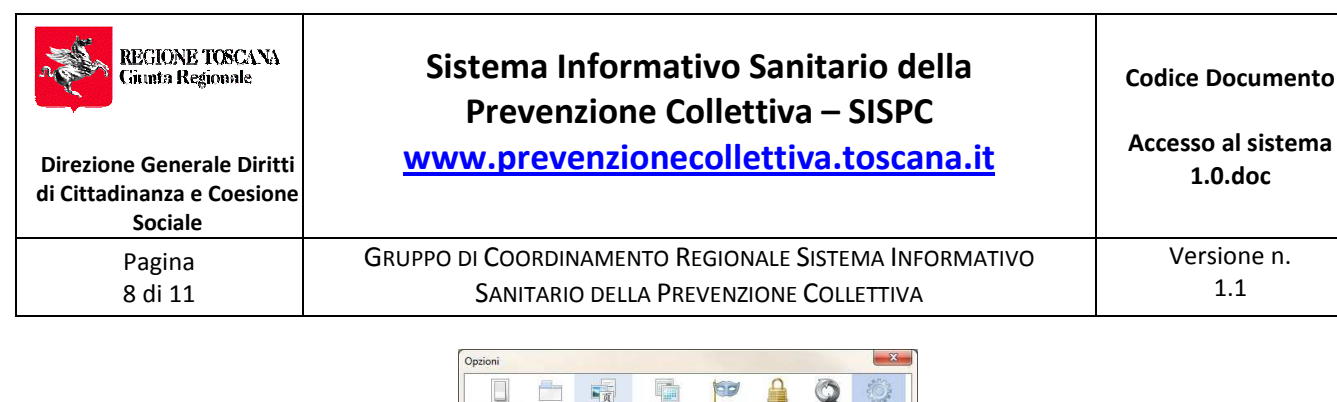

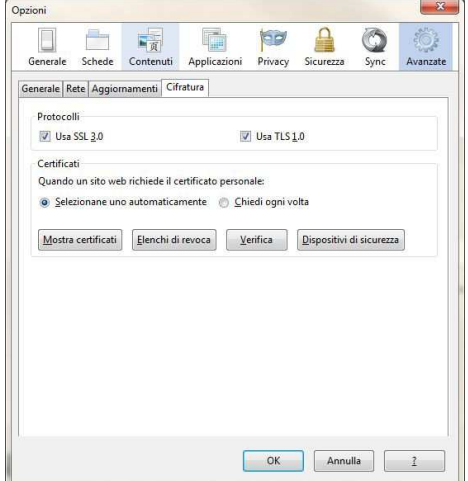

## **3. Portale SISPC – Prime funzioni**

Al primo accesso a SISPC si accede quindi con il profilo base di "Cittadino" senza necessità di ulteriori abilitazioni. Il sistema vi chiederà il completamento dei vostri dati personali che in parte troverete già precompilati nella maschera che vi viene proposta dal sistema.

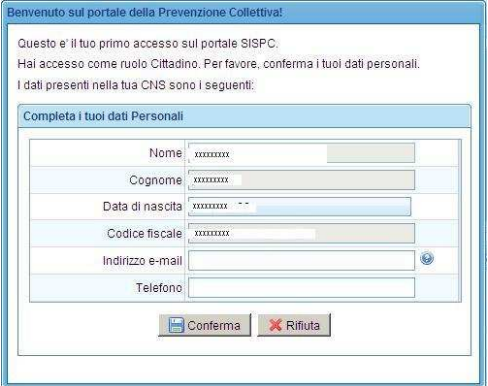

Fatta questa operazione il portale con le funzioni di base, disponibili per tutti i cittadini che si autenticano sul sistema senza aver richiesto altra attribuzione di ruolo, è pronto per essere utilizzato.

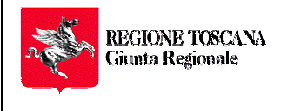

**Direzione Generale Diritti di Cittadinanza e Coesione Sociale**  Pagina 9 di 11

# **Sistema Informativo Sanitario della Prevenzione Collettiva – SISPC**

**www.prevenzionecollettiva.toscana.it**

GRUPPO DI COORDINAMENTO REGIONALE SISTEMA INFORMATIVO SANITARIO DELLA PREVENZIONE COLLETTIVA

**Accesso al sistema 1.0.doc**

> Versione n. 1.1

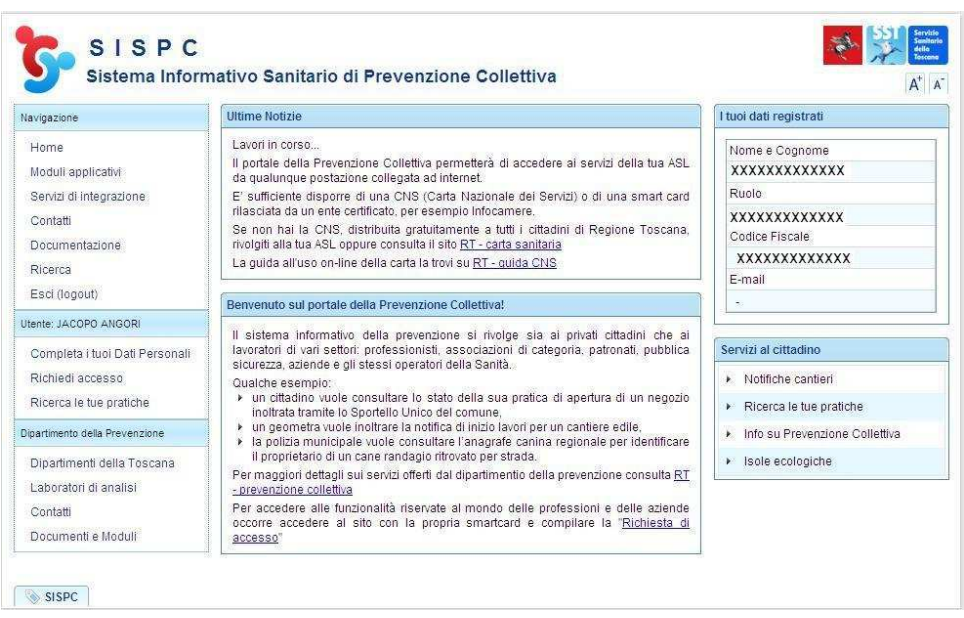

#### **3.1. Richiesta di accesso con ruoli specifici**

Determinate categorie di utenti di SISPC possono avere necessità di utilizzare il portale e le funzioni in esso esposte, per attività di tipo professionale che richiedono pertanto specifiche attribuzioni di ruolo e quindi configurazioni di profili di accesso specifici che rendano visibili le funzionalità che con il ruolo base di cittadino altrimenti non sono fruibili.

Per esempio un Veterinario libero professionista che deve accedere alle funzioni di gestione dell'anagrafe canina.

In questo caso l'utente è tenuto a seguire una specifica procedura che gli consente di effettuare la richiesta di accesso utilizzando la funzione "Richiedi Accesso" sulla parte sinistra della Home del portale.

**Non devono richiedere accesso ad altro ruolo** i professionisti, architetti, geometri.., che abbiano necessità di attivare le funzioni di registrazione delle notifiche cantieri, che possono essere eseguite direttamente dal Portale di SISPC dal link presente in basso a destra.

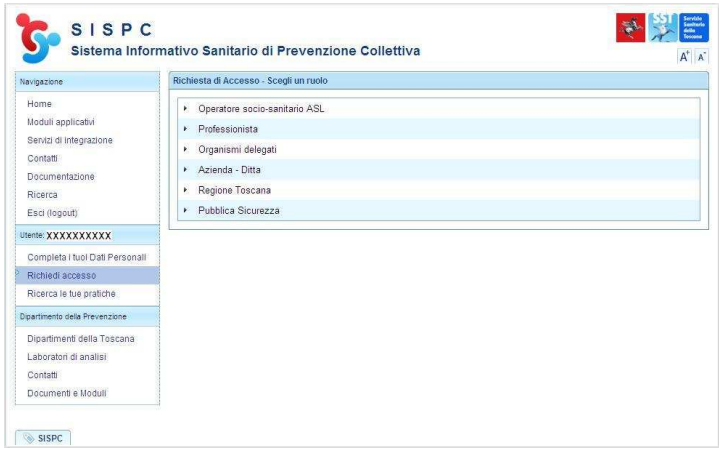

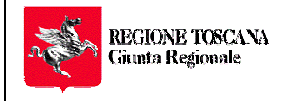

**Direzione Generale Diritti di Cittadinanza e Coesione Sociale**  Pagina

## **Sistema Informativo Sanitario della Prevenzione Collettiva – SISPC**

**www.prevenzionecollettiva.toscana.it**

**Codice Documento** 

**Accesso al sistema** 

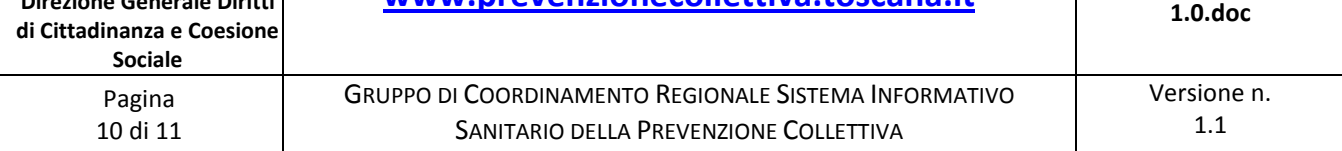

Il sistema propone, a seconda della scelta del ruolo operata, una scheda da compilare per la richiesta di accesso a cui dovrà essere unita, a seconda dei casi, anche una dichiarazione sostitutiva dell' atto notorietà (Autocertificazione) corredata di copia di un documento di riconoscimento valido.

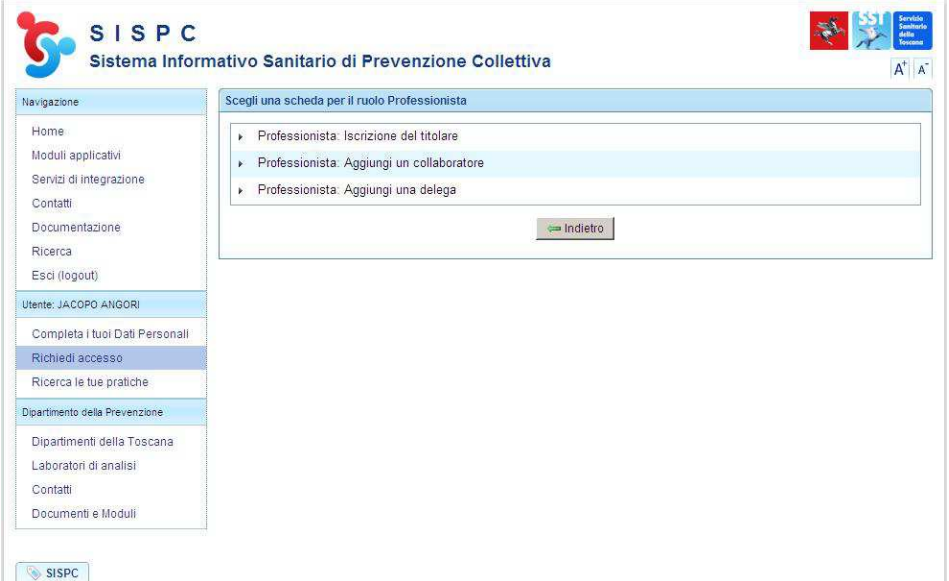

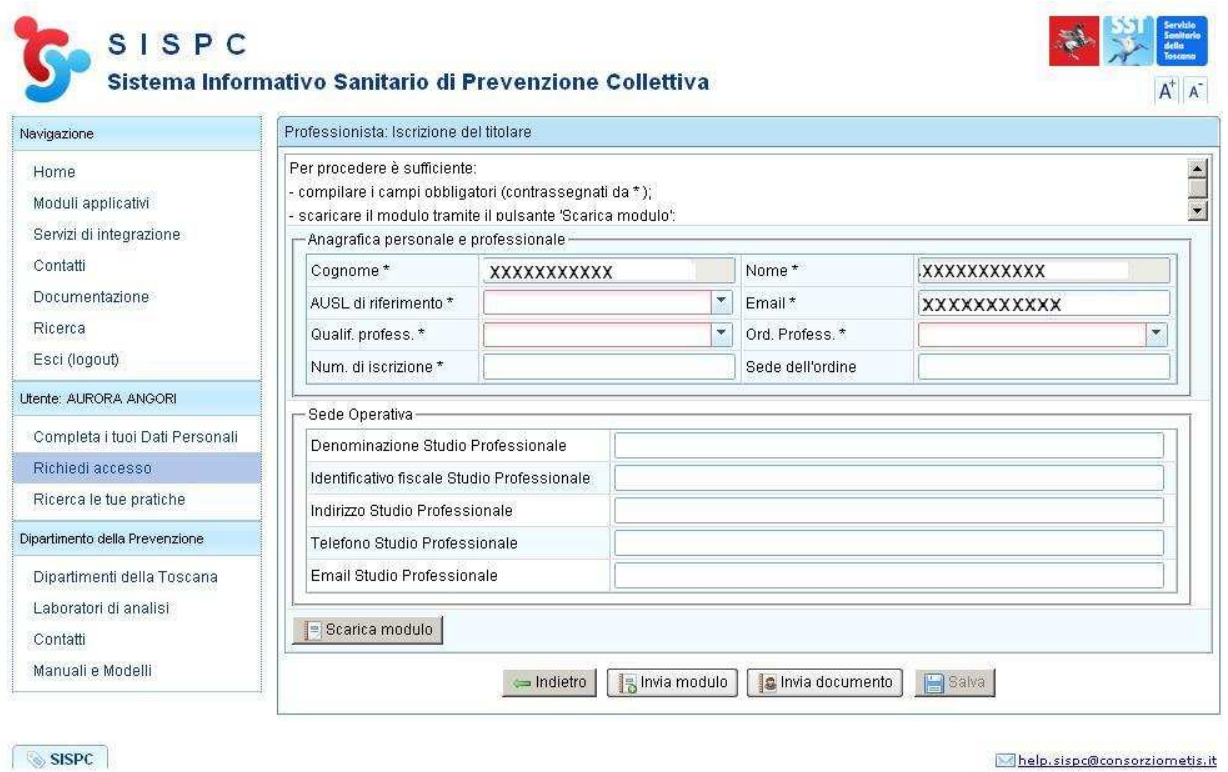

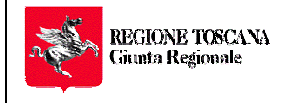

## **Sistema Informativo Sanitario della Prevenzione Collettiva – SISPC**

GRUPPO DI COORDINAMENTO REGIONALE SISTEMA INFORMATIVO SANITARIO DELLA PREVENZIONE COLLETTIVA

**1.0.doc**

Versione n. 1.1

**www.prevenzionecollettiva.toscana.it**

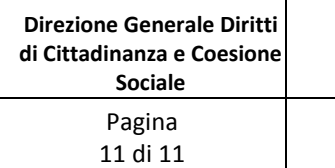

La scheda di cui all'immagine precedente può cambiare nei contenuti e nella forma a seconda del ruolo e della funzione prescelta.

Il sistema guida, attraverso le istruzioni riportate in testata della pagina, alla compilazione dei dati necessari.

Una volta compilate quantomeno tutte le informazioni obbligatorie richieste dal modulo e contrassegnate con un (\*) nell'etichetta del campo, è possibile scaricare il modulo già compilato in ogni sua parte con le informazioni inserite.

A questo punto si può procedere con due modalità:

- 1. Il richiedente, scaricato il modulo compilato in ogni sua parte, se ha disponibile un certificato di Firma Elettronica con il quale è in grado di firmare il modulo stesso può, con il pulsante "Invia Modulo" e "Invia Documento", caricare sul sistema i file firmati elettronicamente e salvare la pratica di richiesta ottenendo conferma dal sistema del corretto inoltro della richiesta;
	- N.B. qualora l'utente abbia chiuso il Browser prima di caricare il modulo firmato elettronicamente, il sistema provvede comunque ad inviargli per posta elettronica il file con l'autocertificazione compilata. Firmato elettronicamente il file è disponibile una funzione che ritornando su "Richiedi Accesso" gli consente di fare l'operazione di "Aggiungere documenti" alle richieste in stato di "RICHIESTO" e quindi completare anche in una seconda fase la pratica di richiesta on-line.
- 2. Il richiedente, scaricato il modulo compilato in ogni sua parte o utilizzando quello che gli viene inviato per posta elettronica, se non ha disponibili strumenti che gli consentano di completare il processo interamente per via telematica come indicato al punto precedente, quindi procede alla firma autografa del documento, allega copia del documento di identità e fa pervenire alla AUSL di riferimento i documenti predisposti.

Il completamento in ogni sua parte della procedura sopra descritta, mette in condizione l'amministratore di sistema di procedere al riconoscimento del ruolo richiesto e quindi all'attribuzione del profilo idoneo all'uso delle funzioni applicative previste.

Della avvenuta attribuzione di ruolo da parte dell'amministratore di sistema, il richiedente ne avrà conferma attraverso una mail che il sistema invia automaticamente al richiedente del ruolo sulla base del recapito mail dichiarato in fase di compilazione della scheda.

Dall'accesso successivo, l'utente a cui è stato attribuito il profilo corrispondente al ruolo riconosciuto vedrà disponibili sul portale gli applicativi e le funzioni che gli sono state assegnate.